# スマホ版 Zoomの基本操作

## Zoomアプリが未インストールの場合は まずアプリをインストールしましょう。

またスマホの場合、参加するだけなら、アカウント登録は必要ありません。

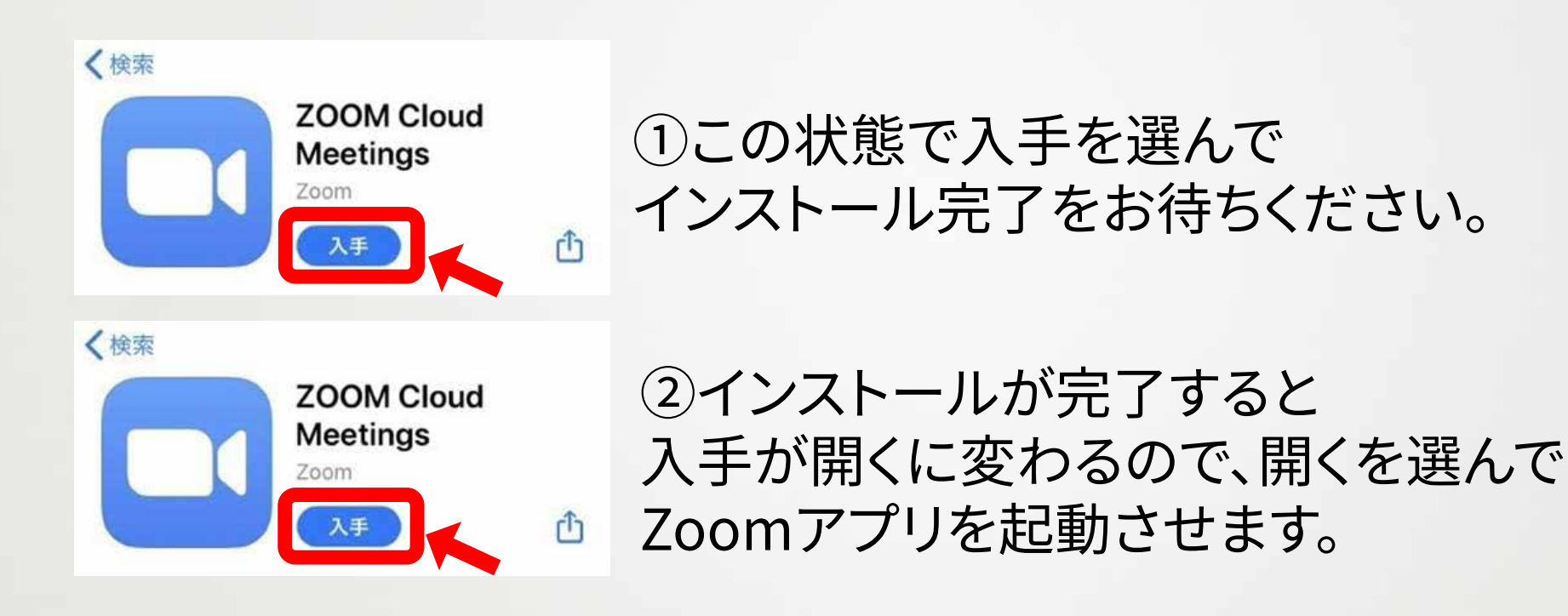

### Zoomアプリを開いてミーティングに参加 します。

③アプリを開いた画面で ミーティングに参加を タップします。

#### ④ミーティングIDを入力し、 参加をタップします。

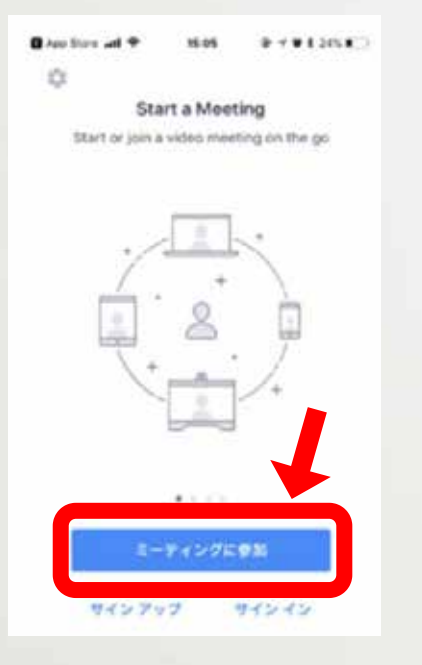

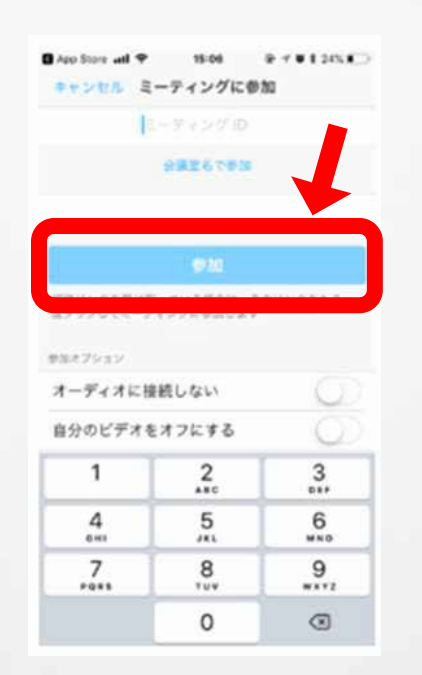

- 3 -

#### ミーティングの待機画面

⑤この画面で待機して ください。 担当者があなたをミ ーティングへ参加する ことを許可して時点で ミーティングが始まり ます。

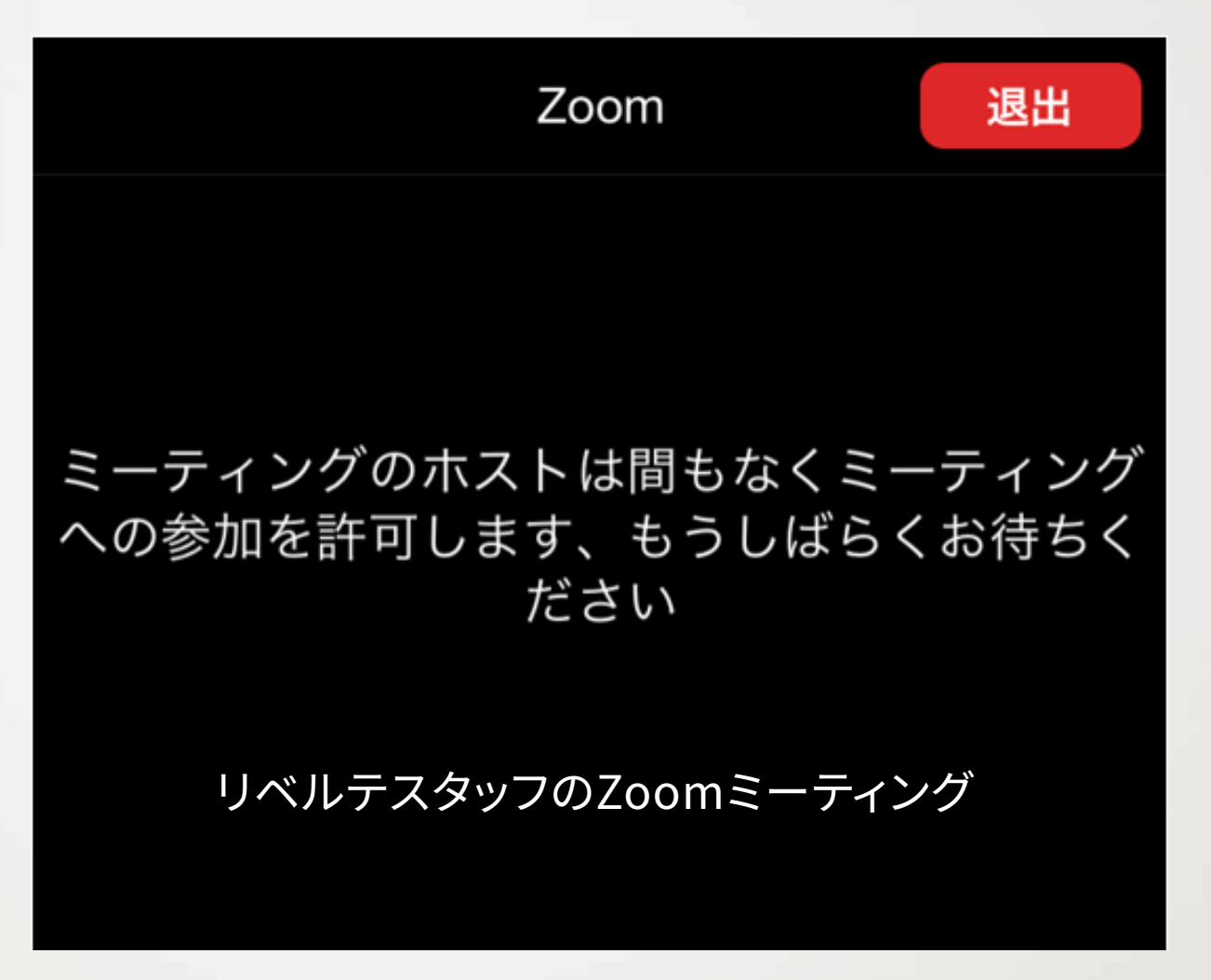

アプリの通知

iPhone 「Zoomは通知を送信します。よろしいで すか?」というメッセージが表示されるの で、「許可」をタップします。

Android 「ズームへのアクセスを許可してくだ さい」と表示されるので、「了解」を タップします。

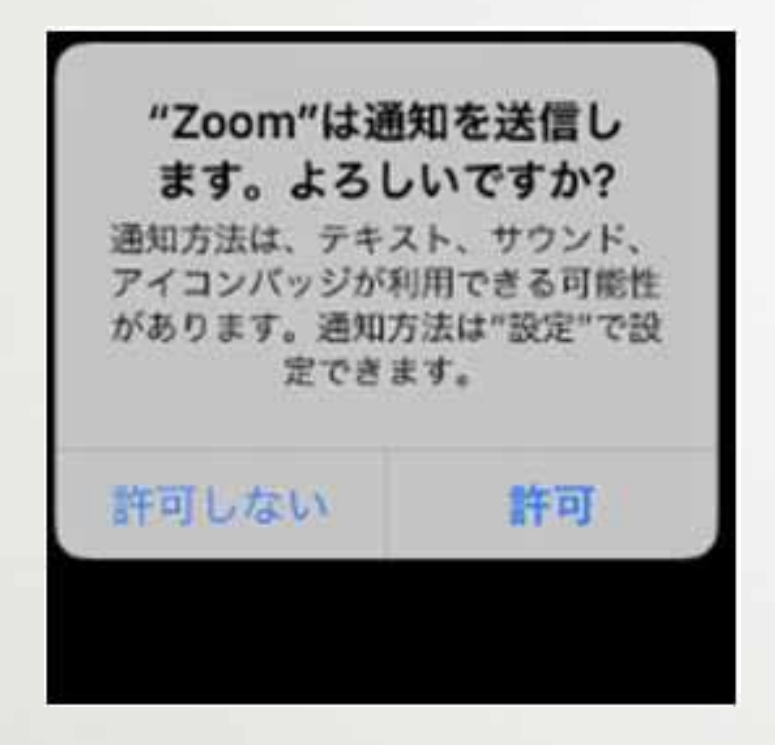

ズームへのアクセスを許可してくださ  $\mathbf{L}$ ミーティング経験を最適化するために、マイ ク、カメラ、ストレージへのアクセスを求めら れることがあります。 了解

カメラのアクセス

iPhone 「Zoomがカメラへのアクセスを求めて います」と表示されるので、「OK」をタッ プします。

Android 「Zoomに、カメラにアクセスし写真 またはビデオの撮影を許可しますか ?」と表示されるので、「許可」をタッ プします。

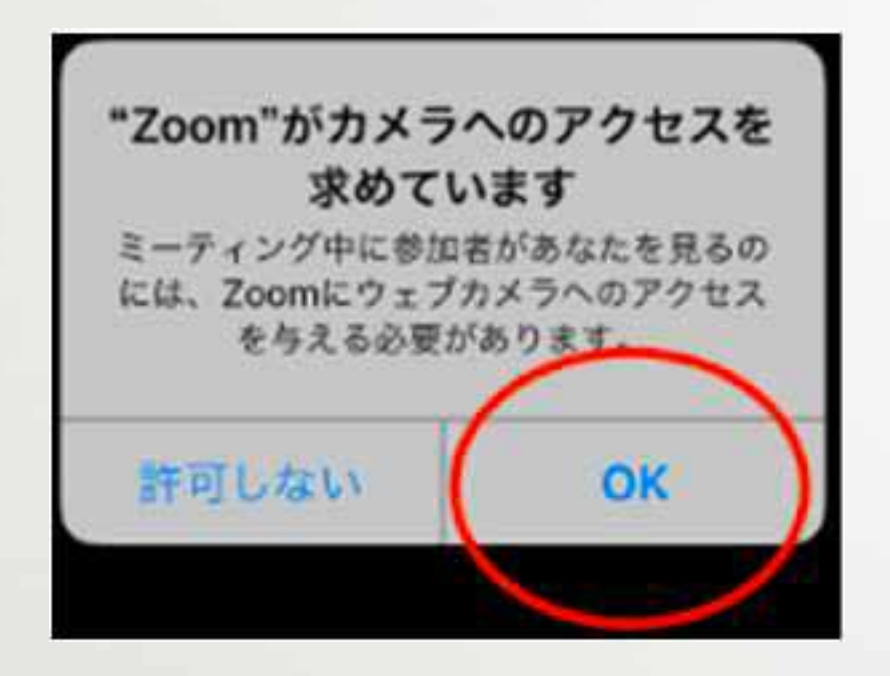

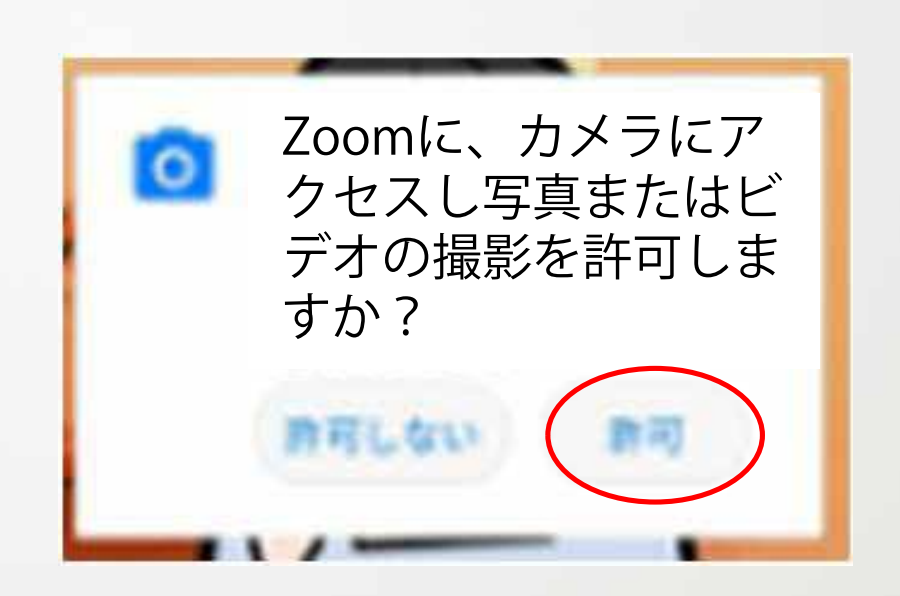

マイクのアクセス

iPhone 「Zoomがマイクへのアクセスを求めて います」と表示されるので、「OK」をタッ プします。

Android 「Zoomに対してマイクに直接アクセ スして 声を録 することを許可しま すか?」と表示されるので、「許可」を タップします。

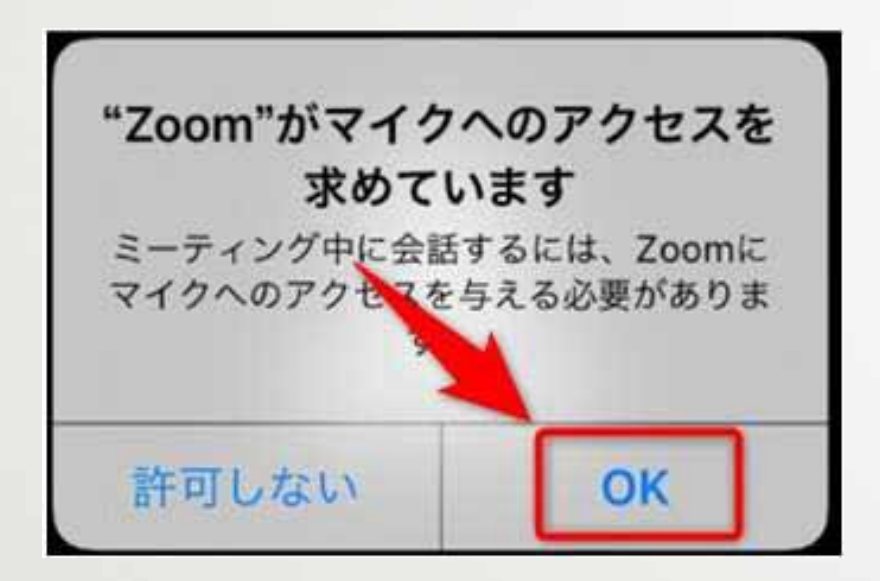

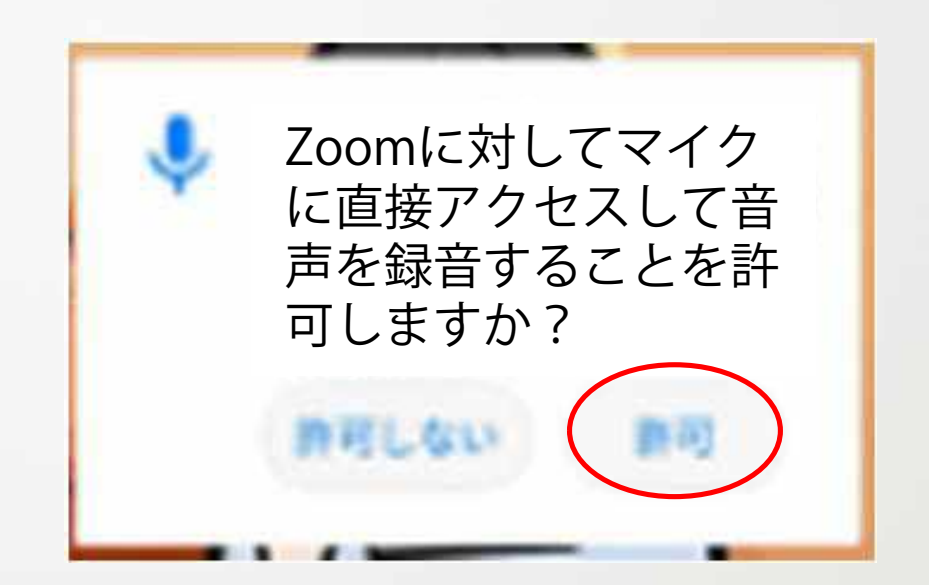